# **www.ebuy.gsa.gov**

This basic tutorial will take buyers step by step through the RFQ process. The tutorial will also point out many of the exciting features GSA e-Buy has to offer.

**Navigation: If the tutorial opens up in your web b r owser, simply click your m ouse o r your space bar t o advance t o the next slide. Use t he " Backs p ace" key to g o back. I f t he tutorial opens in the PowerPoint application, click on "F5" to view the tutorial. Use the spacebar o r click your mouse t o advance to the next slide. To g o back, click on the "Backspace" key.**

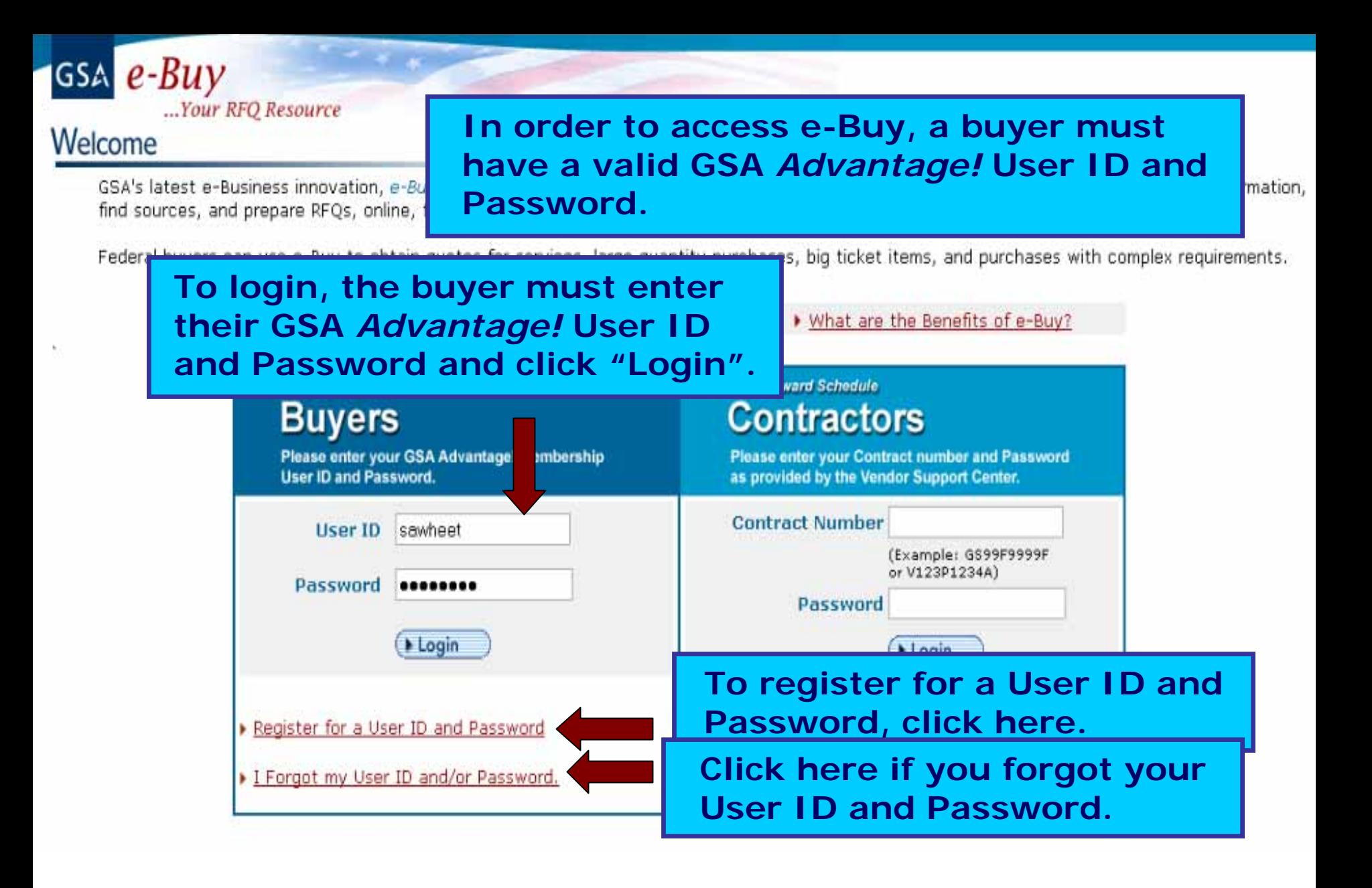

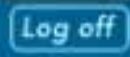

\* Prepare RFO \* My RFOs \* Profile \* e-Buy Home

+ GSA Advantage

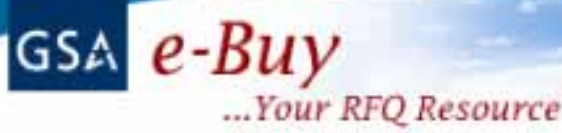

Monday, July 19, 2004 Welcome **Sarah Wheet** 

**Messages** 

No messages at this time

### **RFO Finder**

Quickly retrieve an RFQ or retrieve an RFQ forwarded to you by another user.

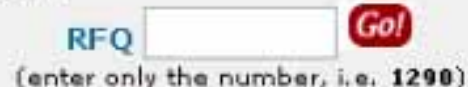

Upon successful login, the buyer's e-Buy home page will be displayed.

**Buyers** 

On the left is the message center which alerts buyers of recent activity concerning their RFOs.

requirements. To do this, simply enter keywords which describe what you are looking for in the "Search" box. When entering keywords, use broad general terms. The search results will provide the categories which meet your search criteria. The category you select will determine which vendors will be notified of your RFQ. For a complete listing of schedule categories, click on "View Federal Supply Schedule Listing".

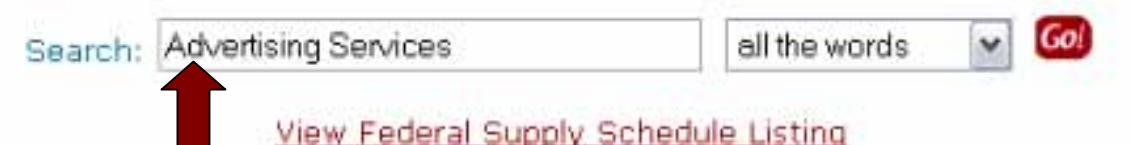

To begin the first step of the RFQ process, a buyer will need to assign a category and select contractors. To do this, enter keywords into the search box, now located on the buyer's home page, which describes the products or services intended for purchase, and click "Go". For this example, the keywords "Advertising Services" has been entered.

re

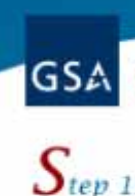

Log off

**e-Buy will display a list of all Schedules and SINs, which contain the keywords entered into the search box. Review each of the SIN descriptions, and try to determine which one most closely matches the requirements.** 

### Search Criteria: Advertising Services

#### View Federal Supply Schedule Listing

#### **Instructions: Be** category, you wi multiple categorie

**To view the sellers under Advertising Services, click the "Category" 541 1 link.**

n selecting the hav select

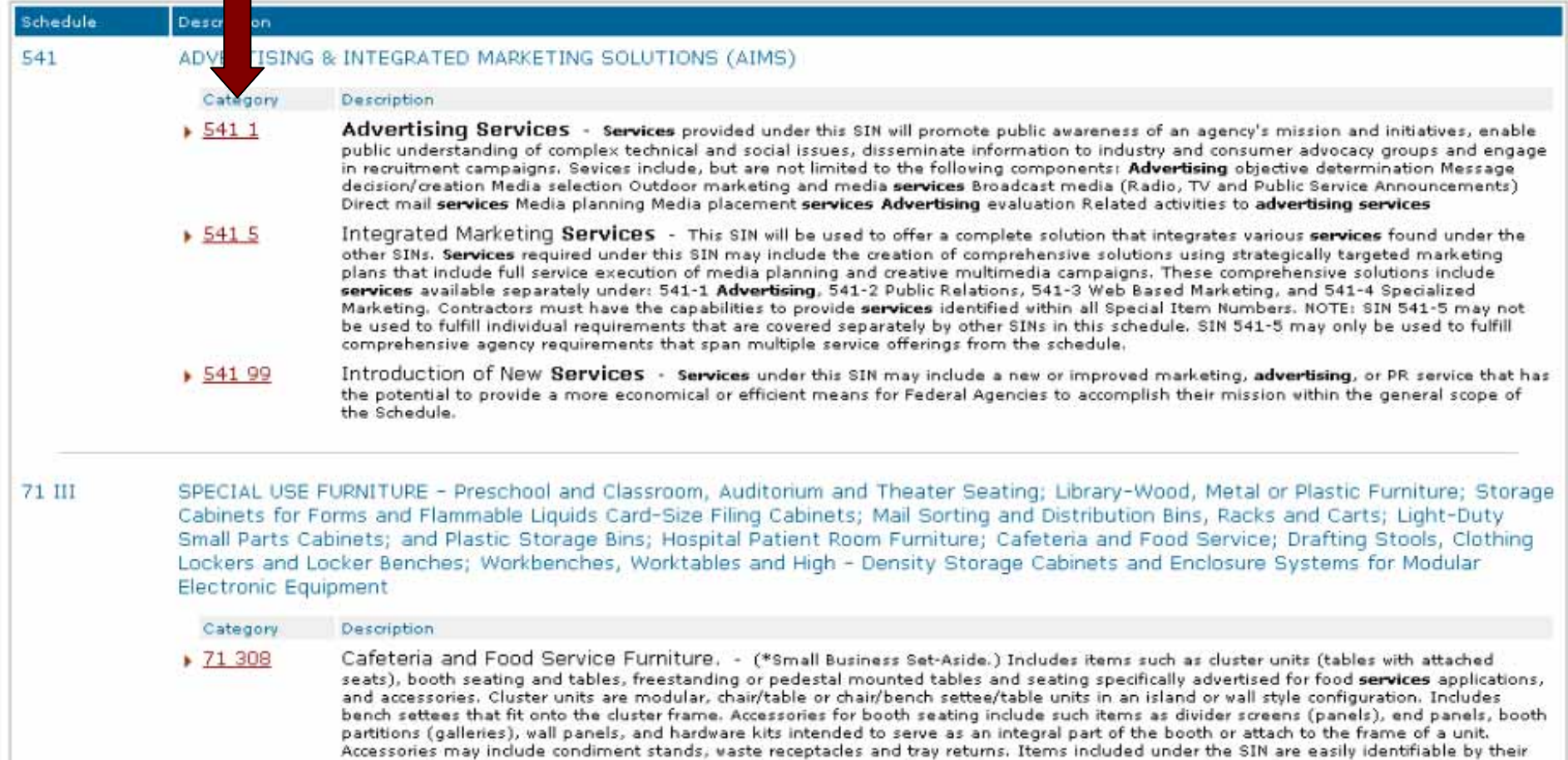

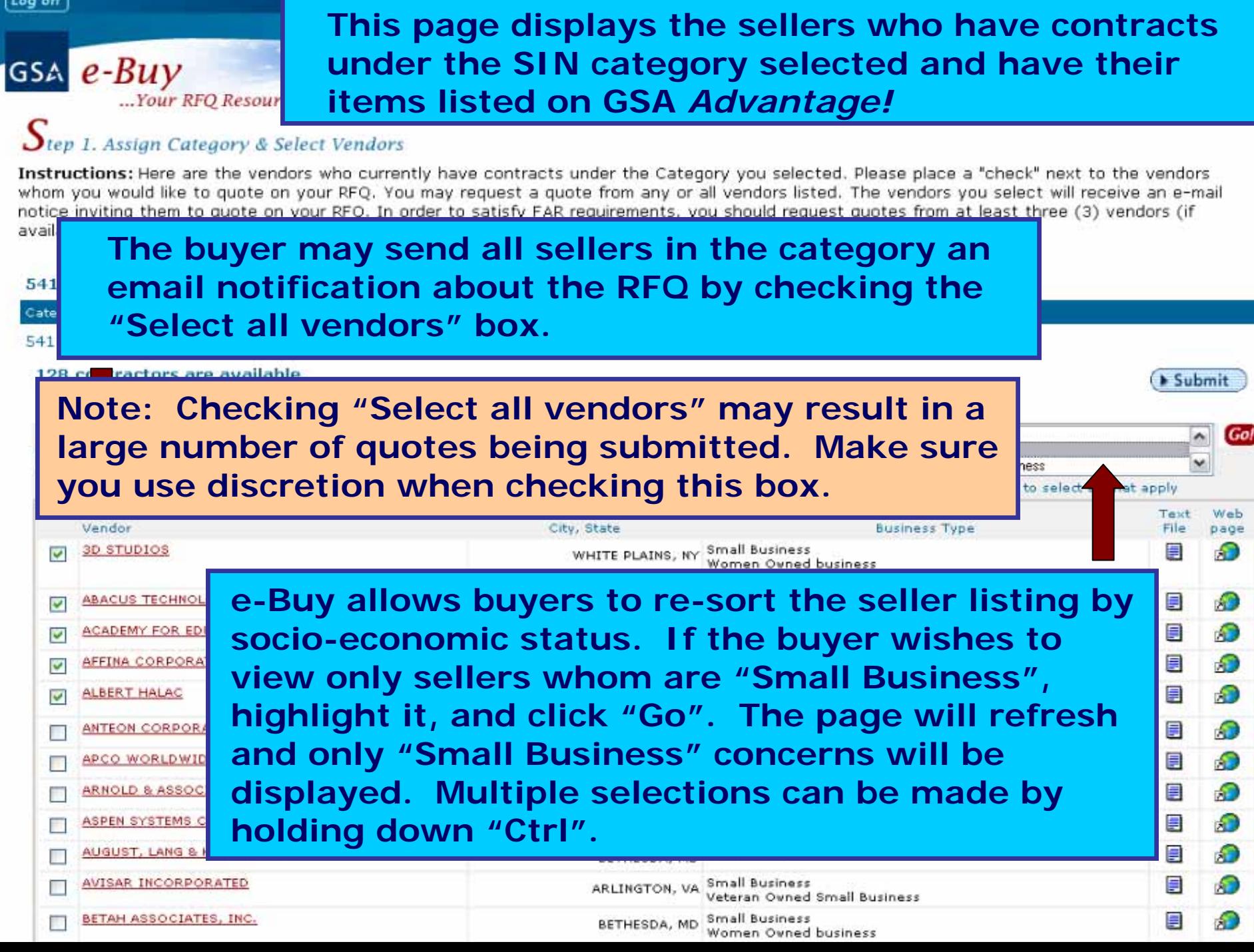

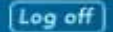

\* Prepare RFO \* My RFOs \* Profile \* e-Buy Home

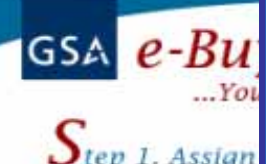

**Instructions: Her** whom you would notice inviting the available). Keep in

**Upon completion of market research, it is tim e to select contractors to notify of the buyers requirements. For this RFQ, five (5) sellers have been chosen to receive an email notification about the RFQ. Click "Submit" to proceed to Step 2.**

 $Submit$ 

**Another new enhancement allows a buyer to click on the contractor's name and view information abou t the company such as add ress, phone number, and point of contact information.**

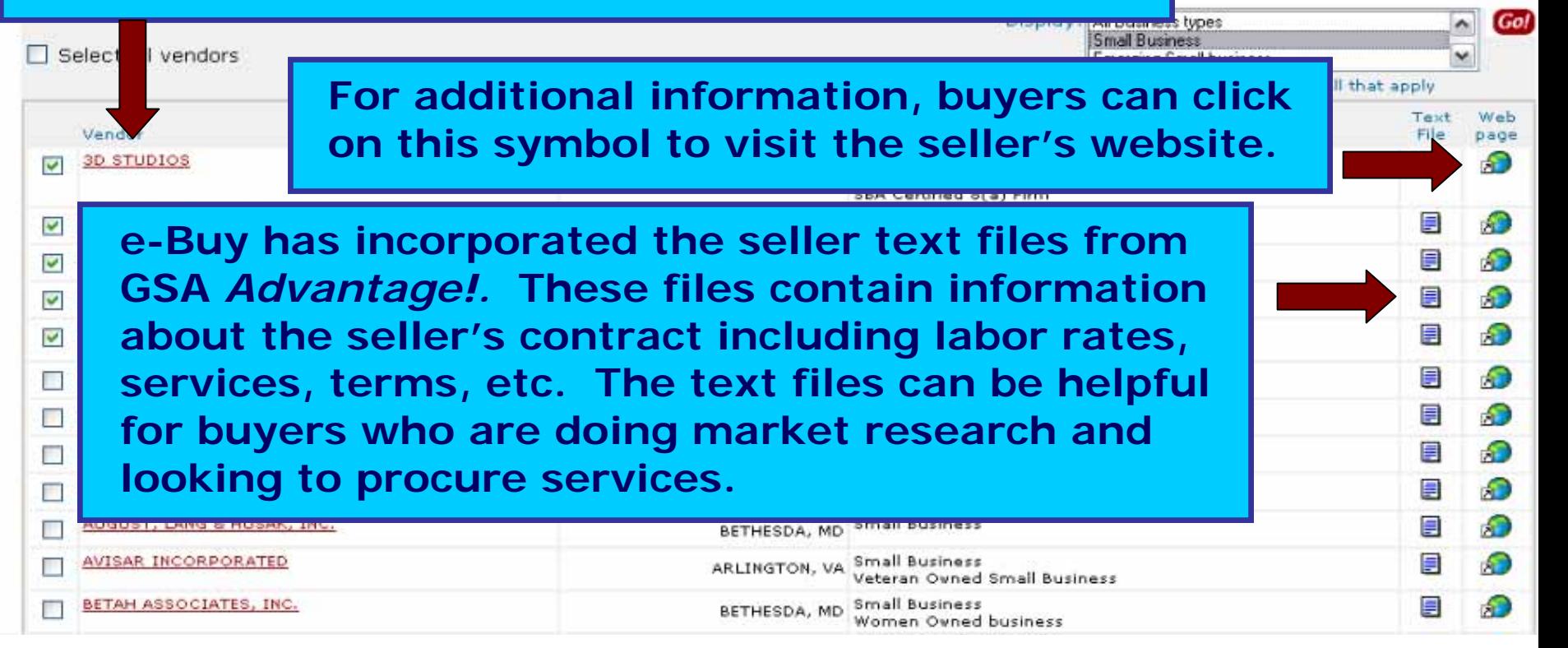

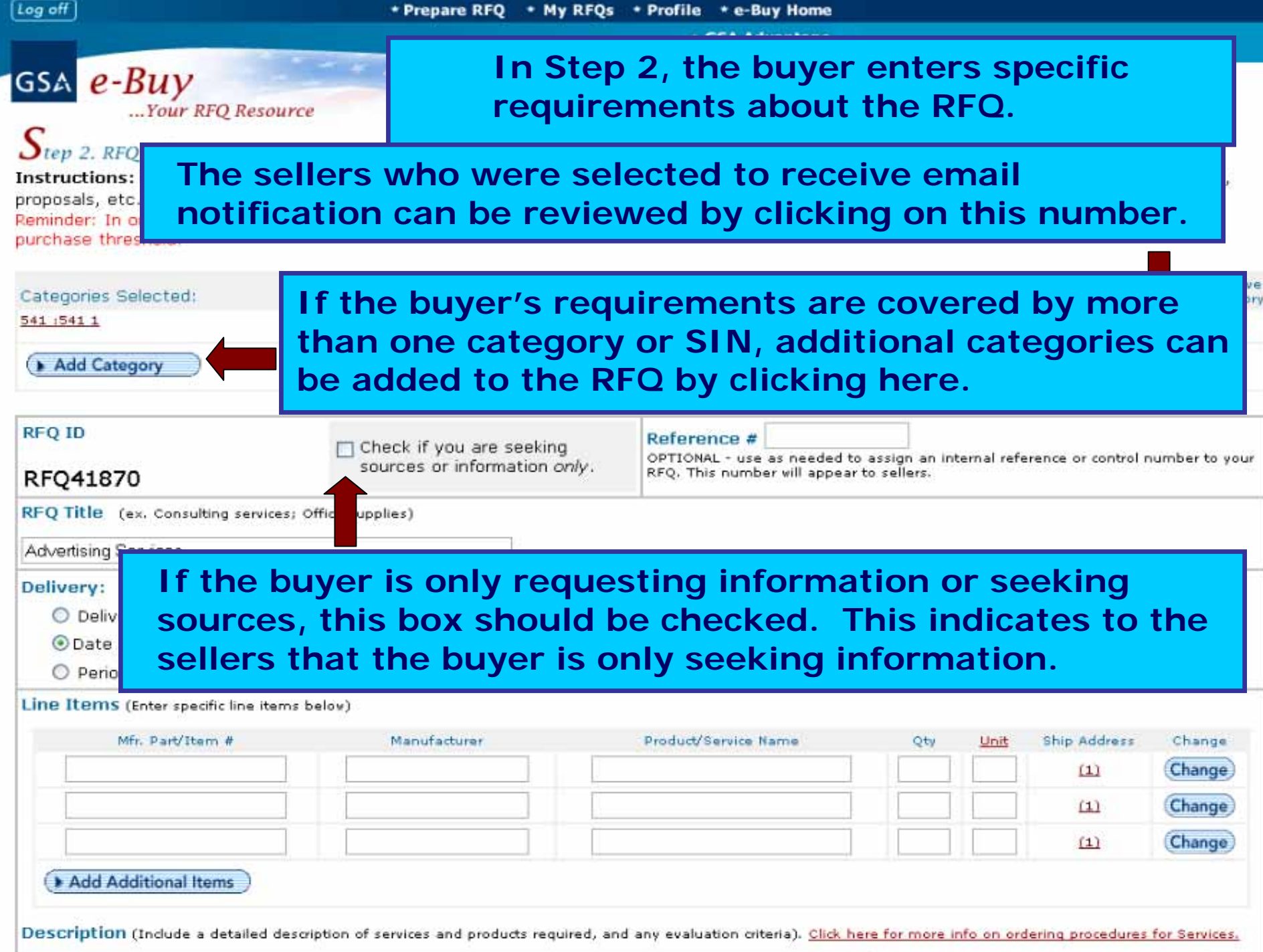

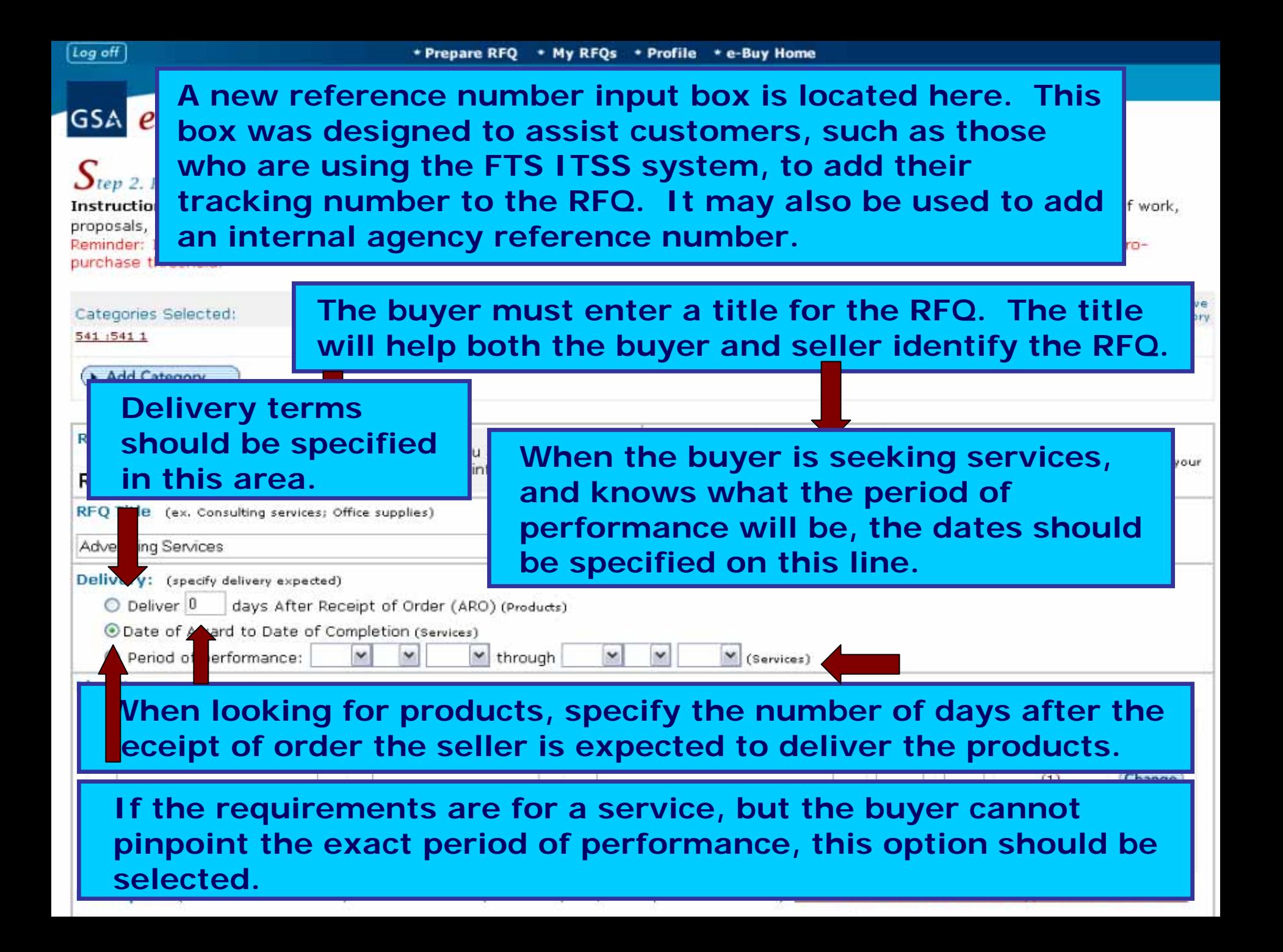

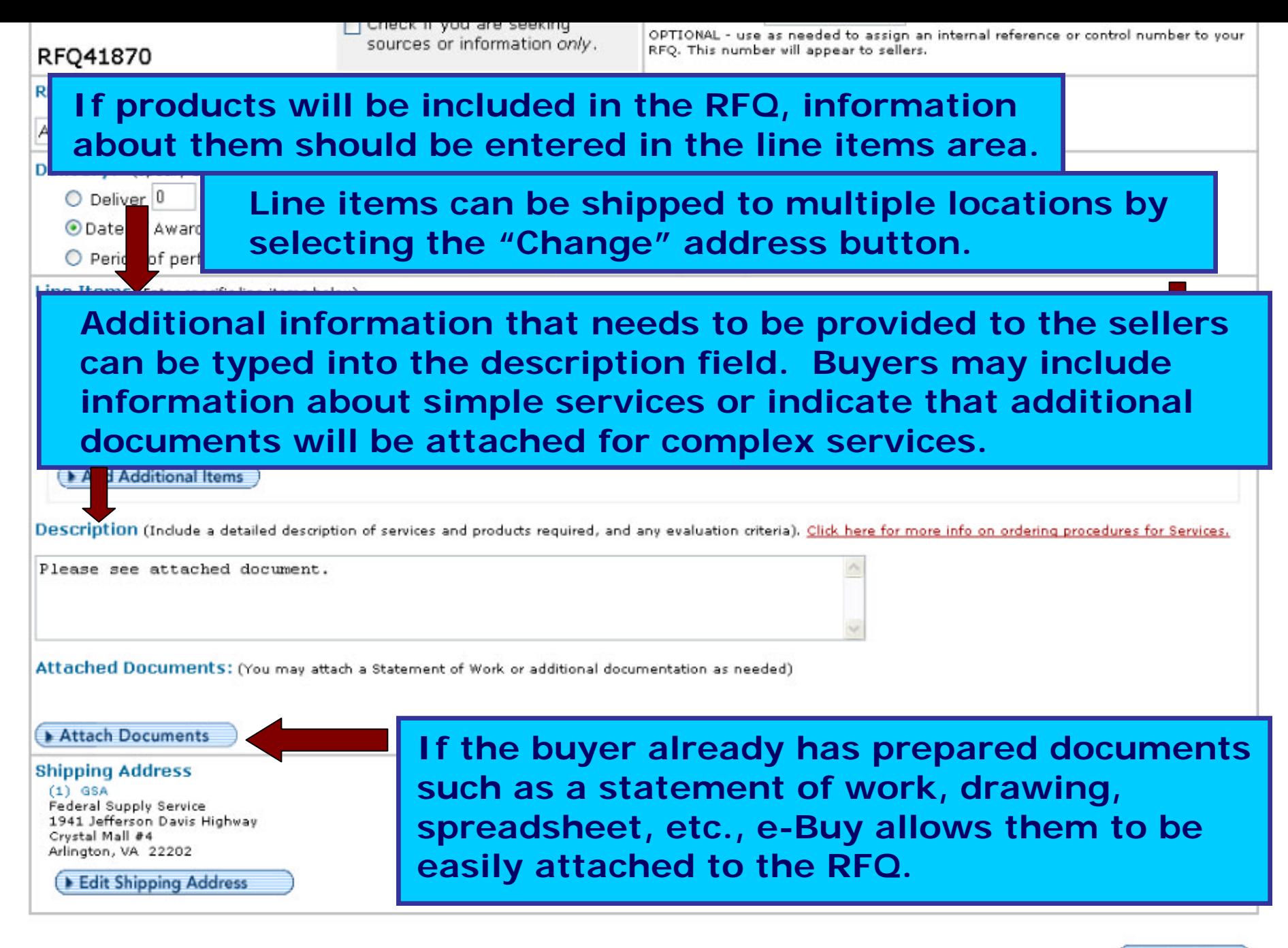

Continue

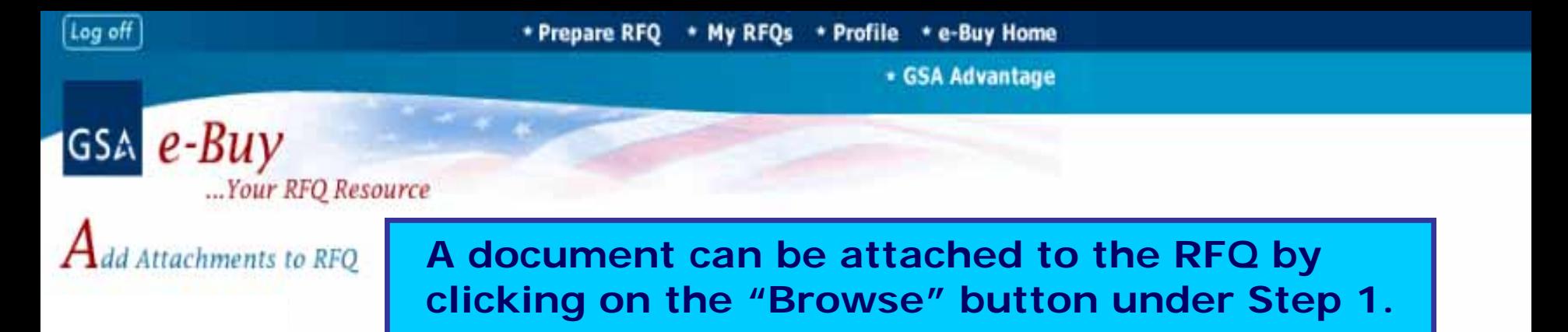

Instructions: You may attach a statement of work or additional documents to the RFQ as needed. Each document must be less than 5MB in size.

No documents attached

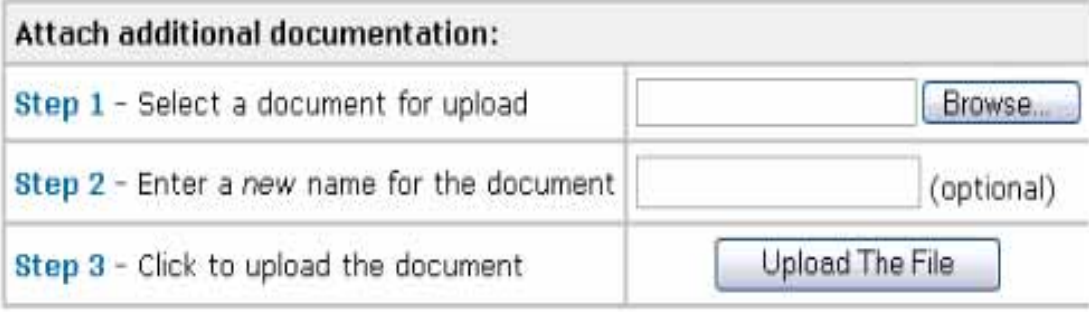

Go Back to RFQ Basic Info

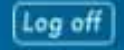

\* Prepare RFQ \* My RFQs \* Profile \* e-Buy Home

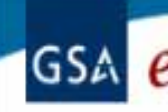

 $A$ dd Attac

**Select the documents from your hard drive and attach them directly to the quote. You may attach as many documents a s necessary; however, each document must be less than 5 m egabytes in size.** 

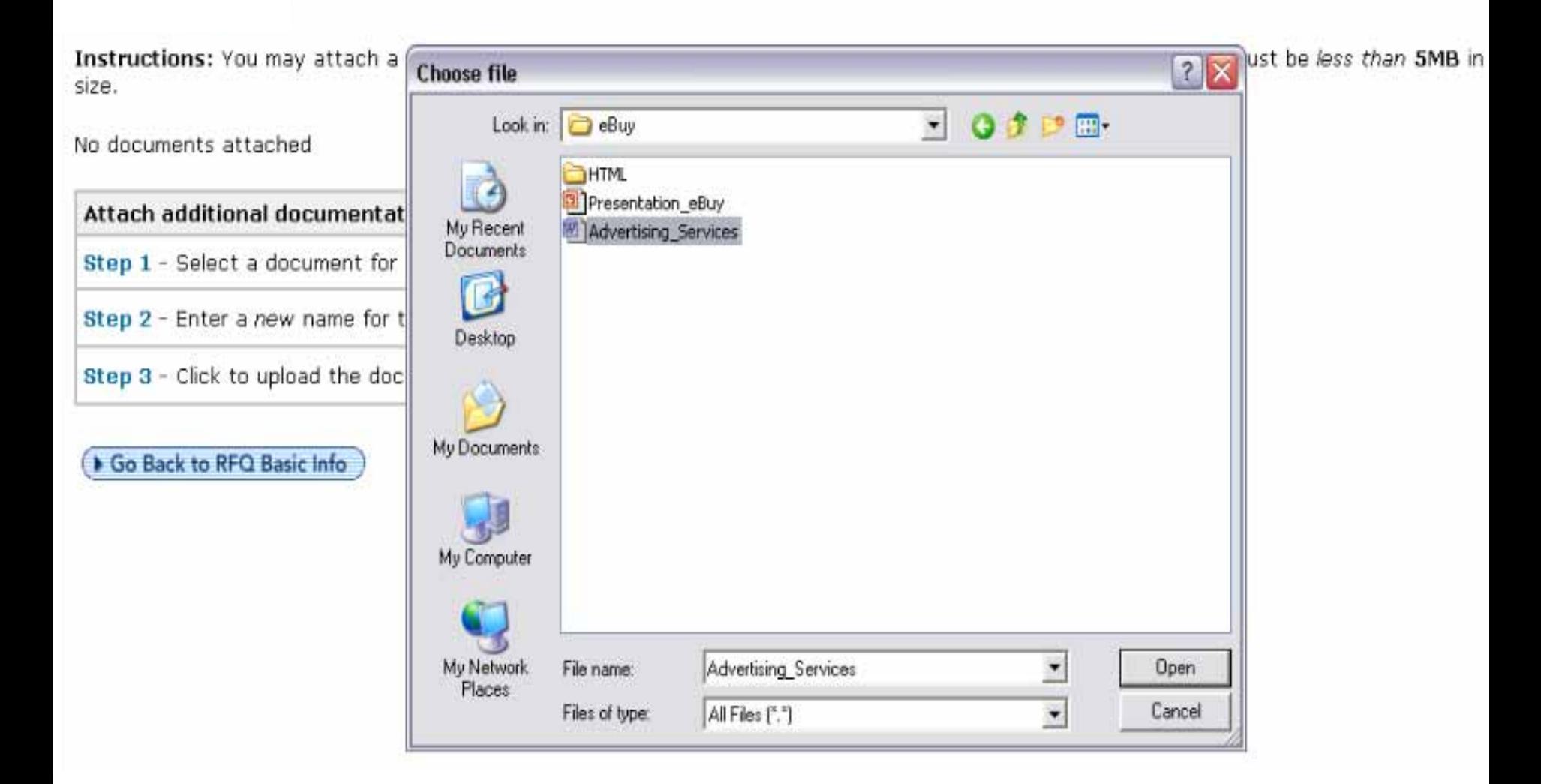

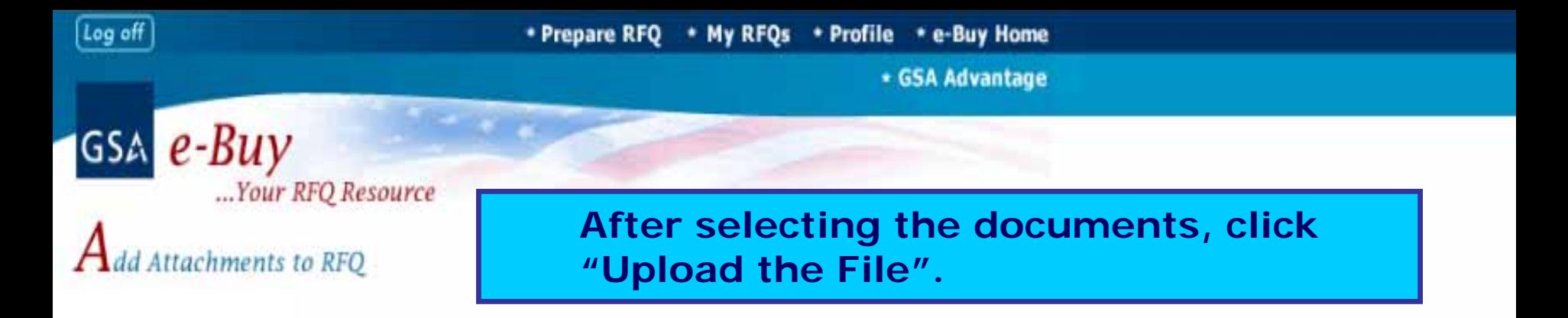

Instructions: You may attach a statement of work or additional documents to the RFQ as needed. Each document must be less than 5MB in size.

No documents attached

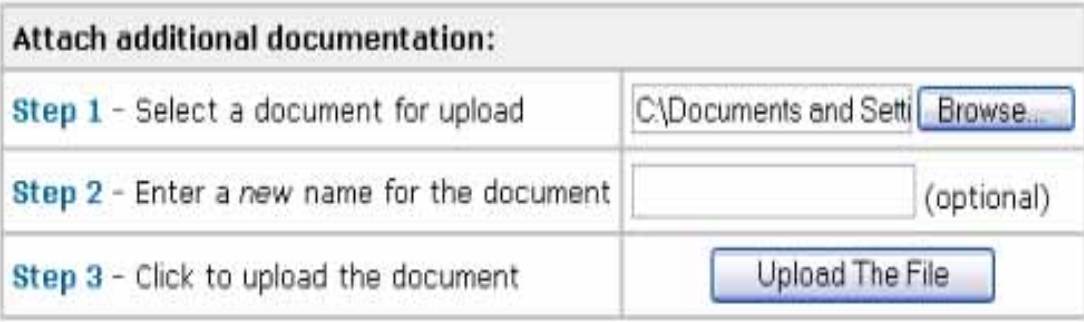

Go Back to RFQ Basic Info

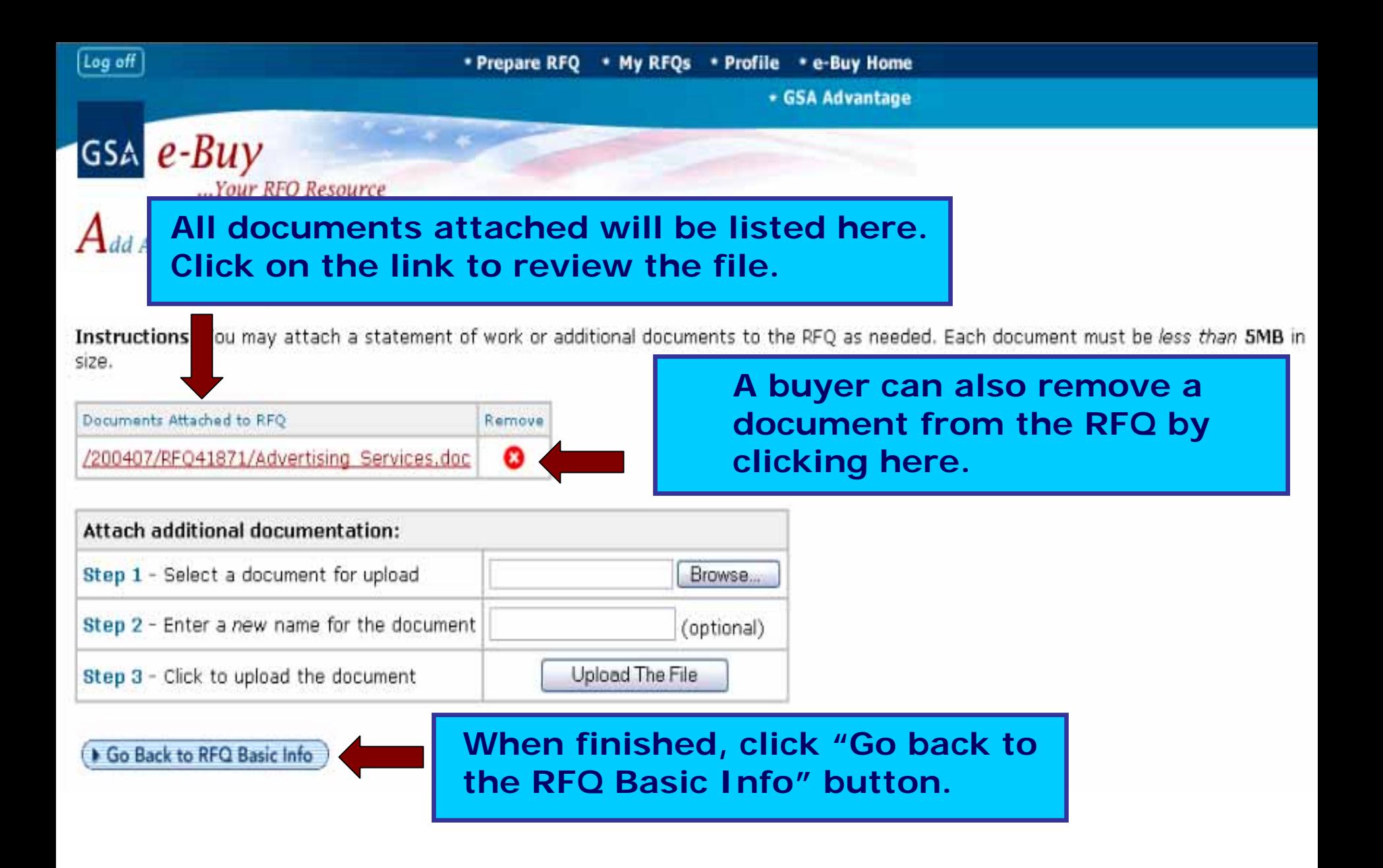

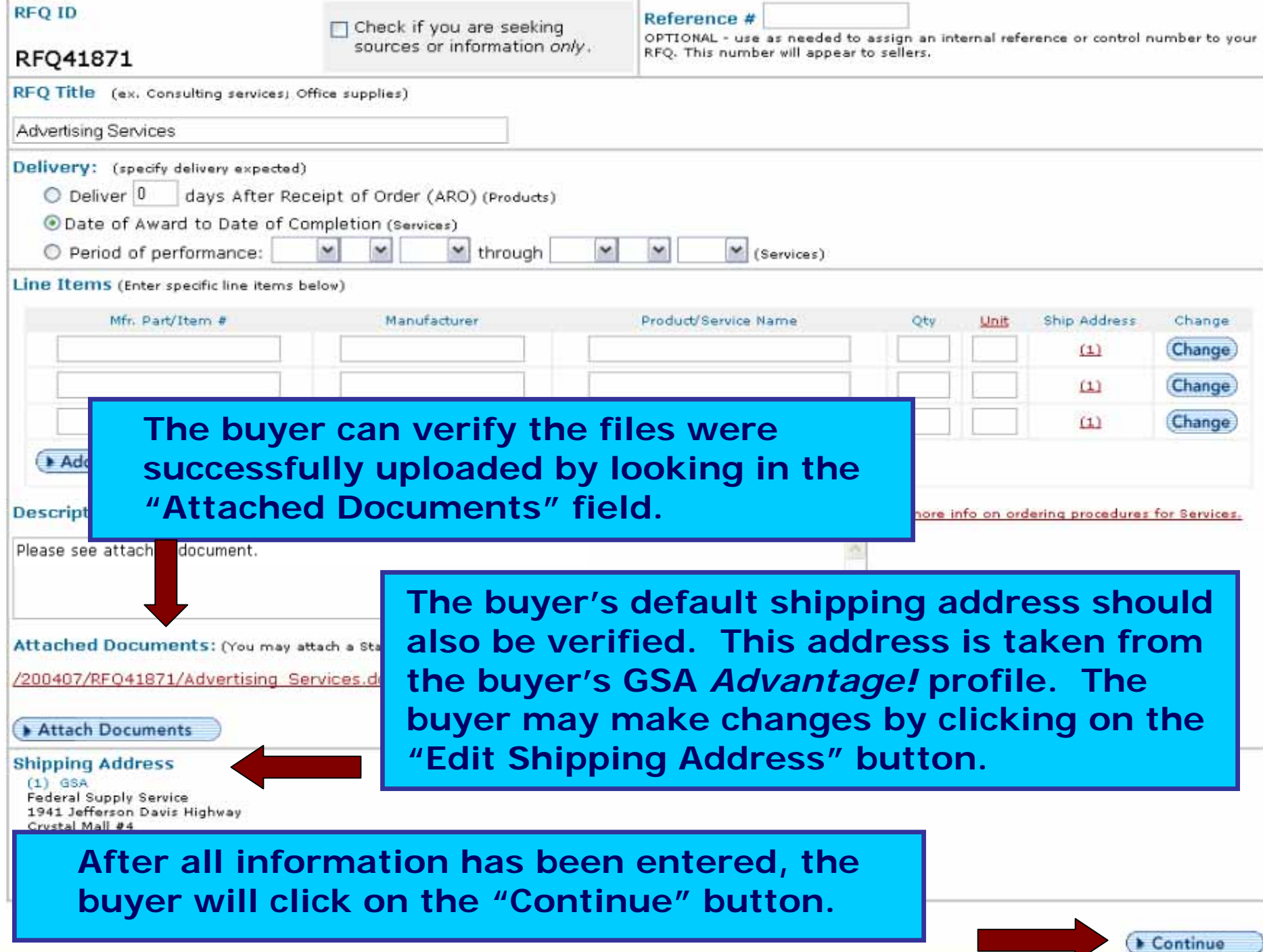

**After selecting a closing date, make sure to review all information you previously entered. If you need to make changes, click on the "Back" button which will return you to the req uirements information page.**

**On the review page, a buyer must specify when the RFQ will close. The minimum req uirement for an RFQ to be open is "2 days". Be sure to allow the contractors sufficient time to submit a quote.**

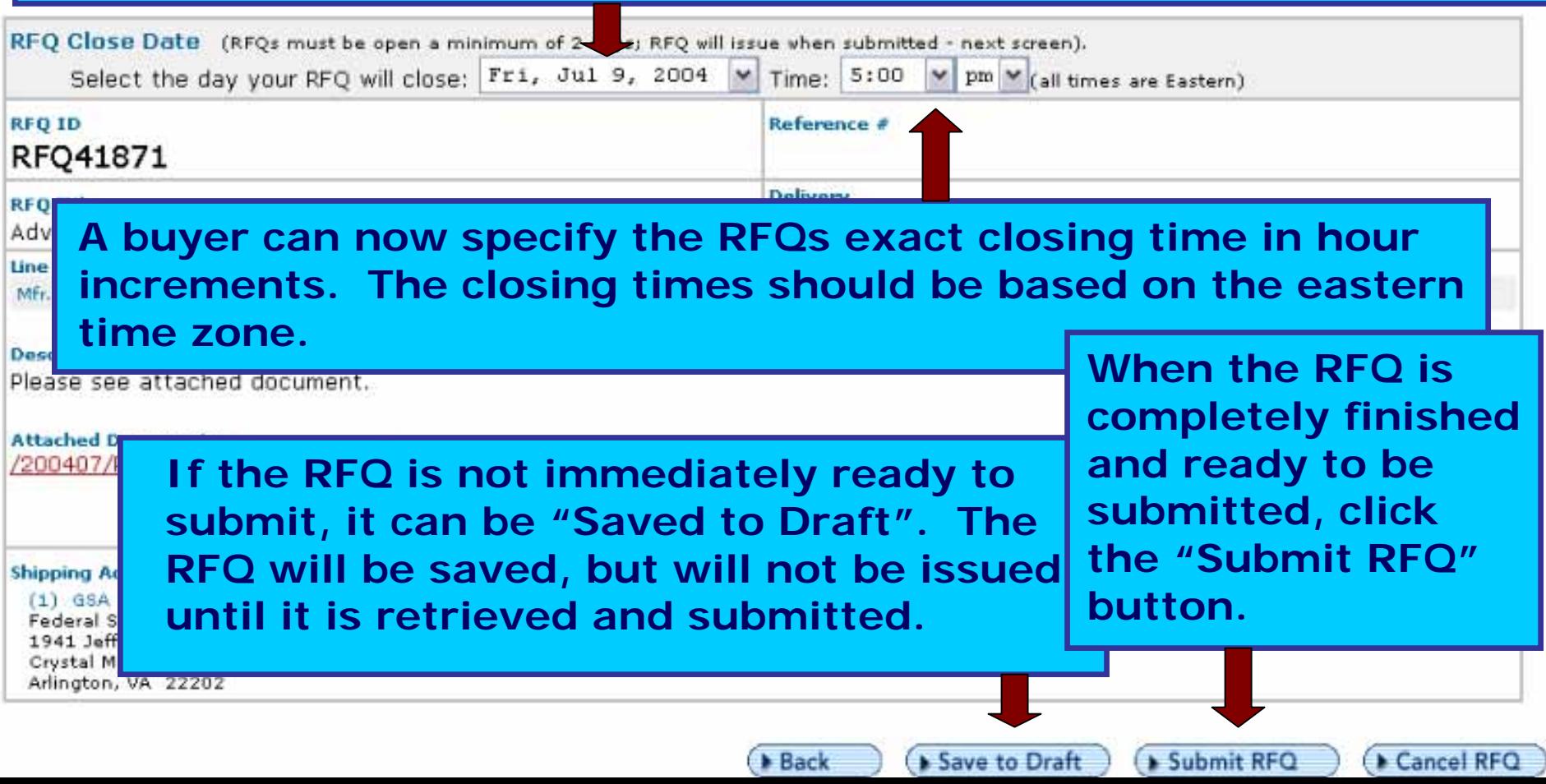

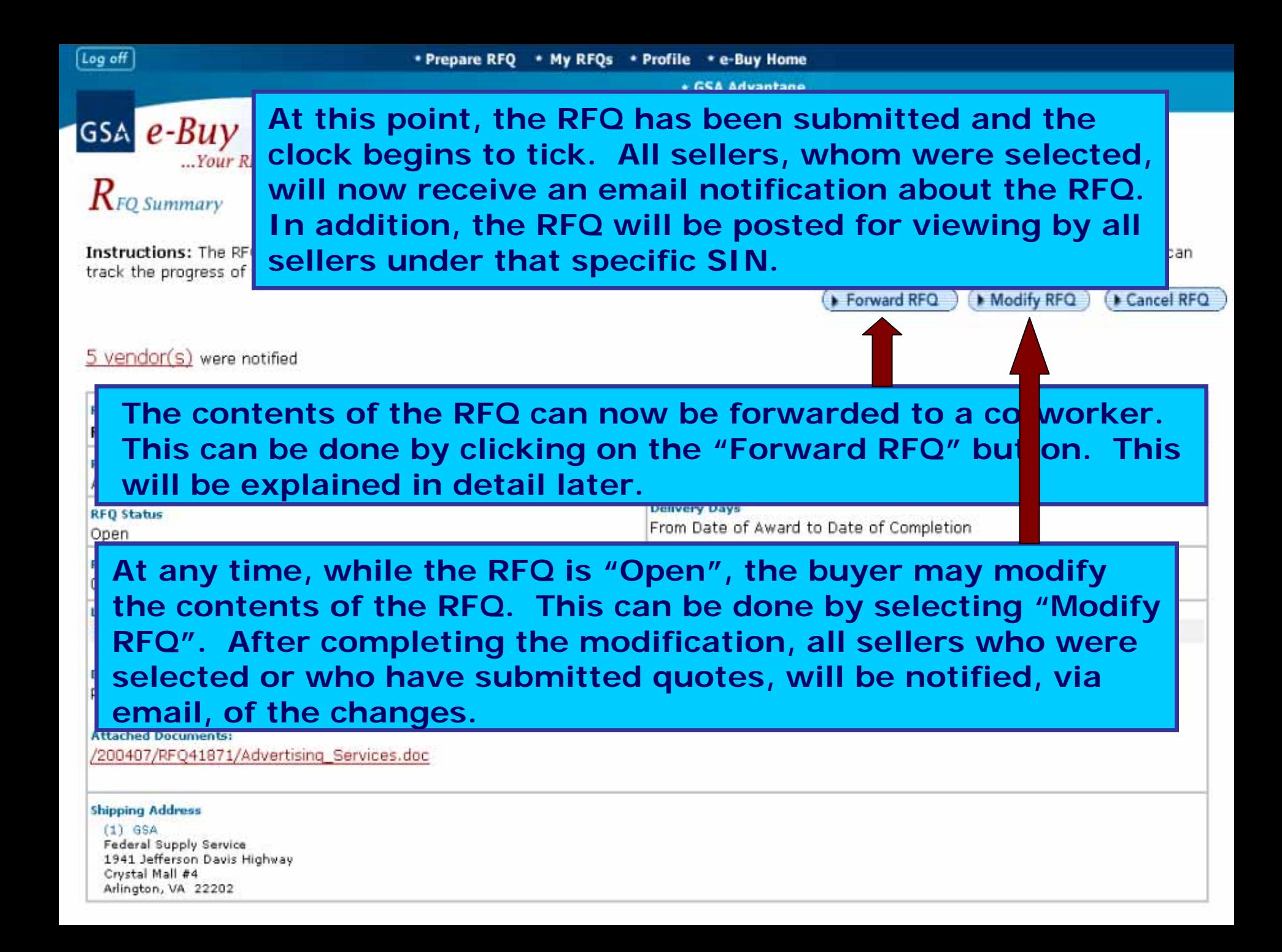

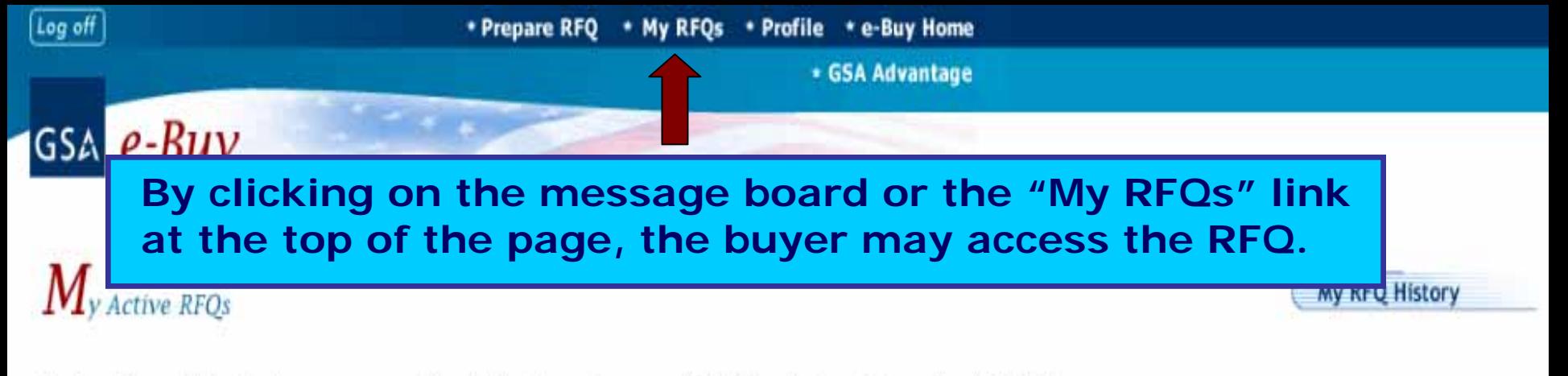

Instructions: Listed below are your active RFQs. To review specific RFQ activity, click on the "RFQ ID".

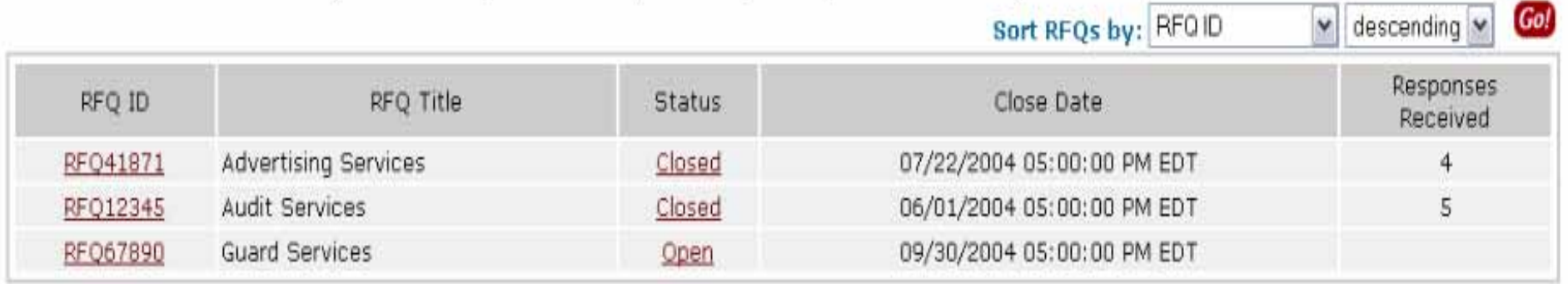

**After the RFQ closing date has arrived, e-Buy will send an email message alerting the buyer the RFQ has closed and that it is now time to review the quotes and make an award.**

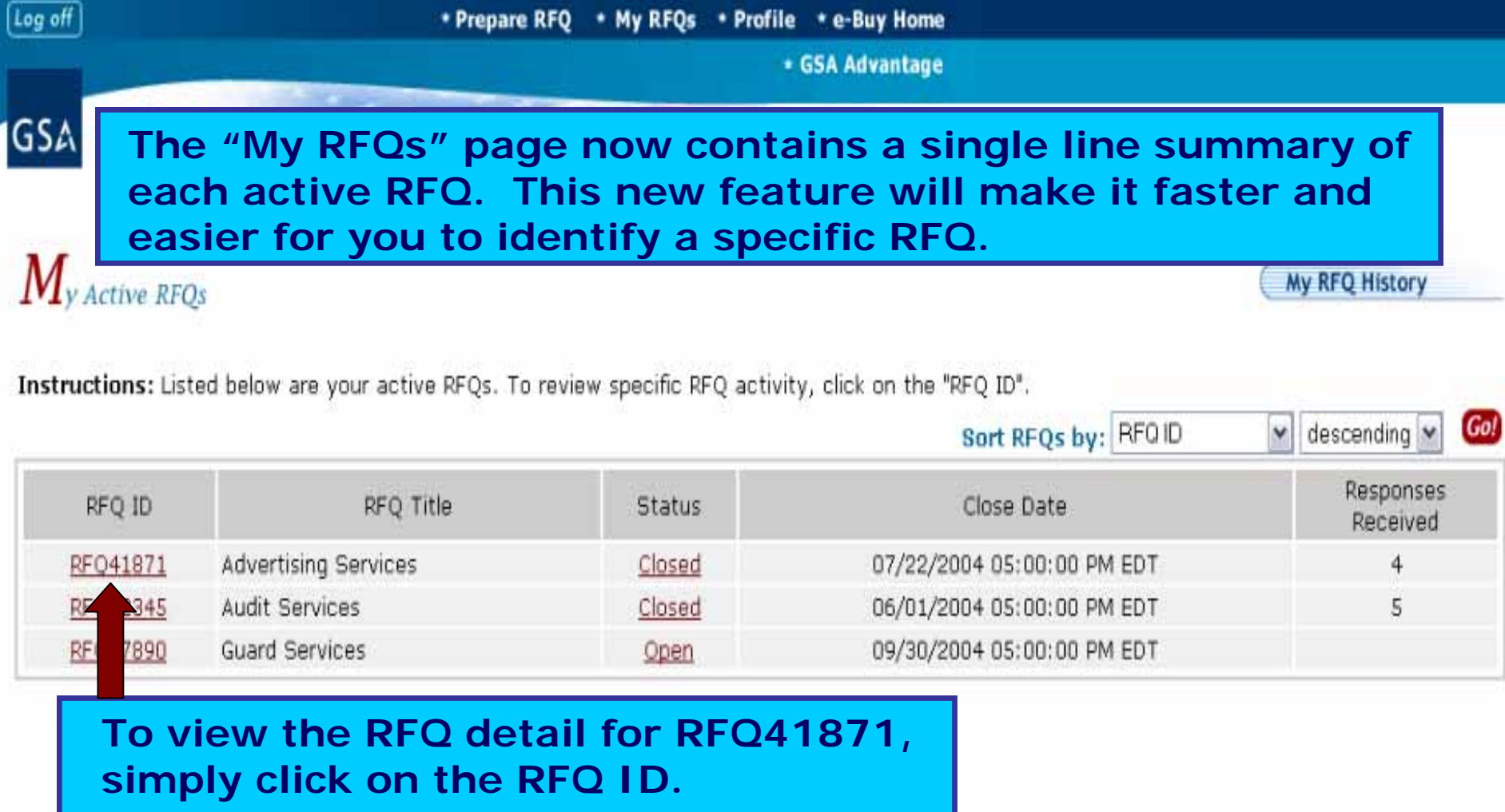

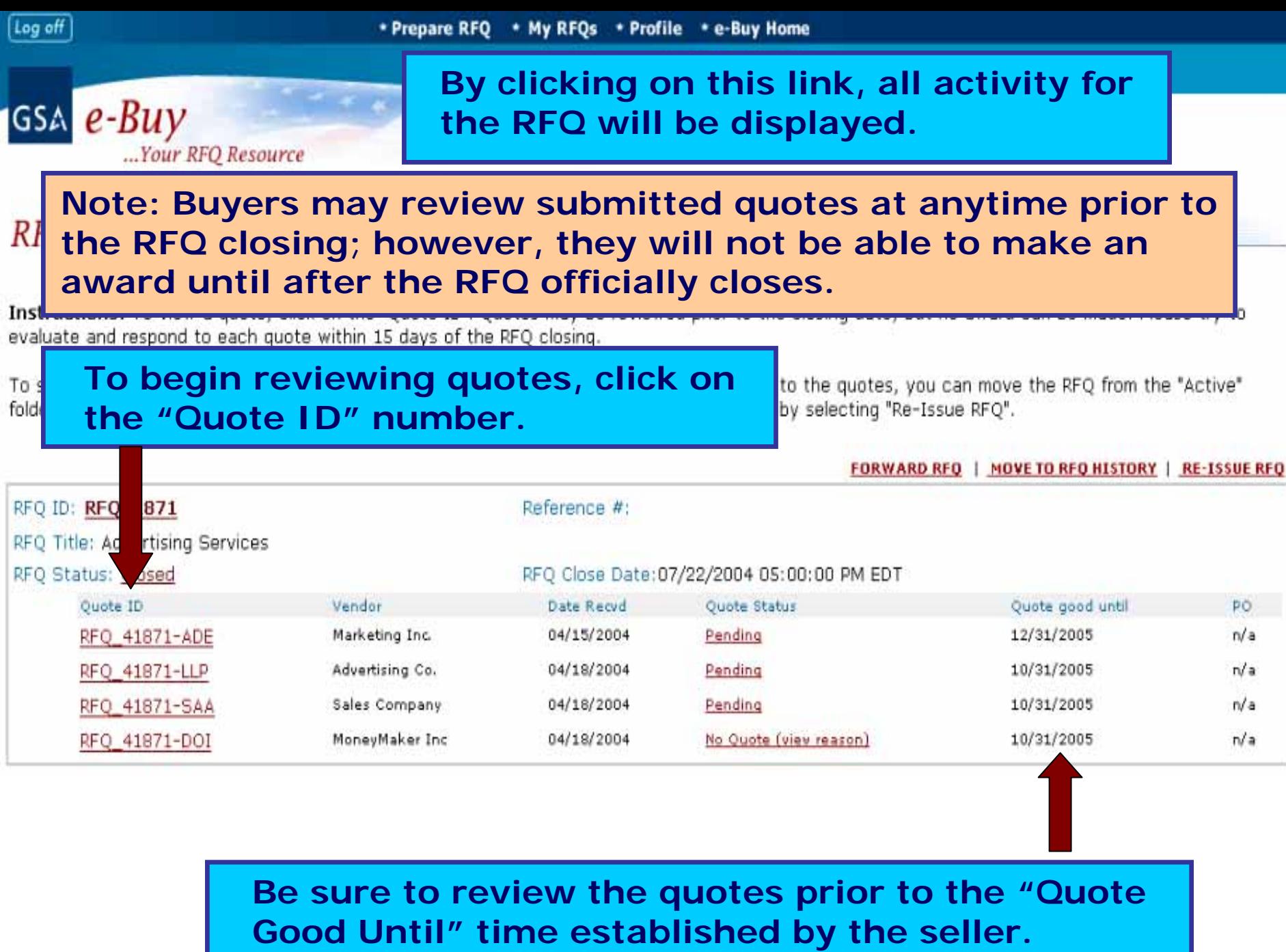

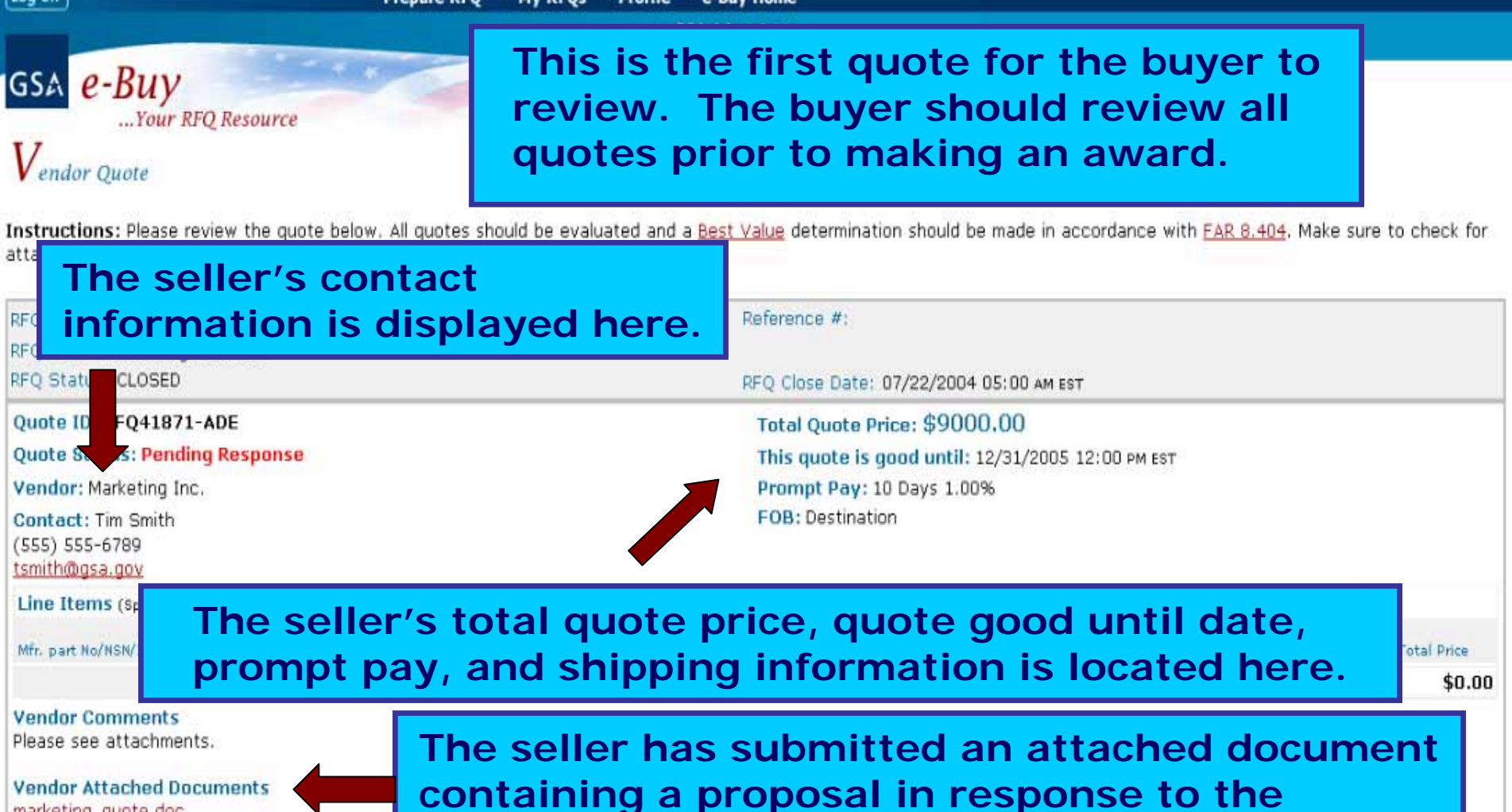

marketing guote.doc

buyer's statement of work. The buyer should review all attached documents.

Award - Notify Vendor

#### What happens when I click "Award"?

Clicking "Award - Notify Vendor" generates an email to the vendor notifying them of the award, it does not obligate funds. Once avarded, you may generate a purchase order using the e-Buy system or via your own ordering system. If using e-Buy, you will see a new link "Create PO" next to the vendor's quote (at the My RFQs screen). Clicking on this link will start the PO generation process. Currently, payment is by credit card only.

### Do Not Award - Notify Vendor

00. .00

 $00$ 

What happens when I click "No Award"?

By dicking on "Do Not Award - Notify Vendor" an email message will be sent to the vendor alerting them of your "No Award" decision.

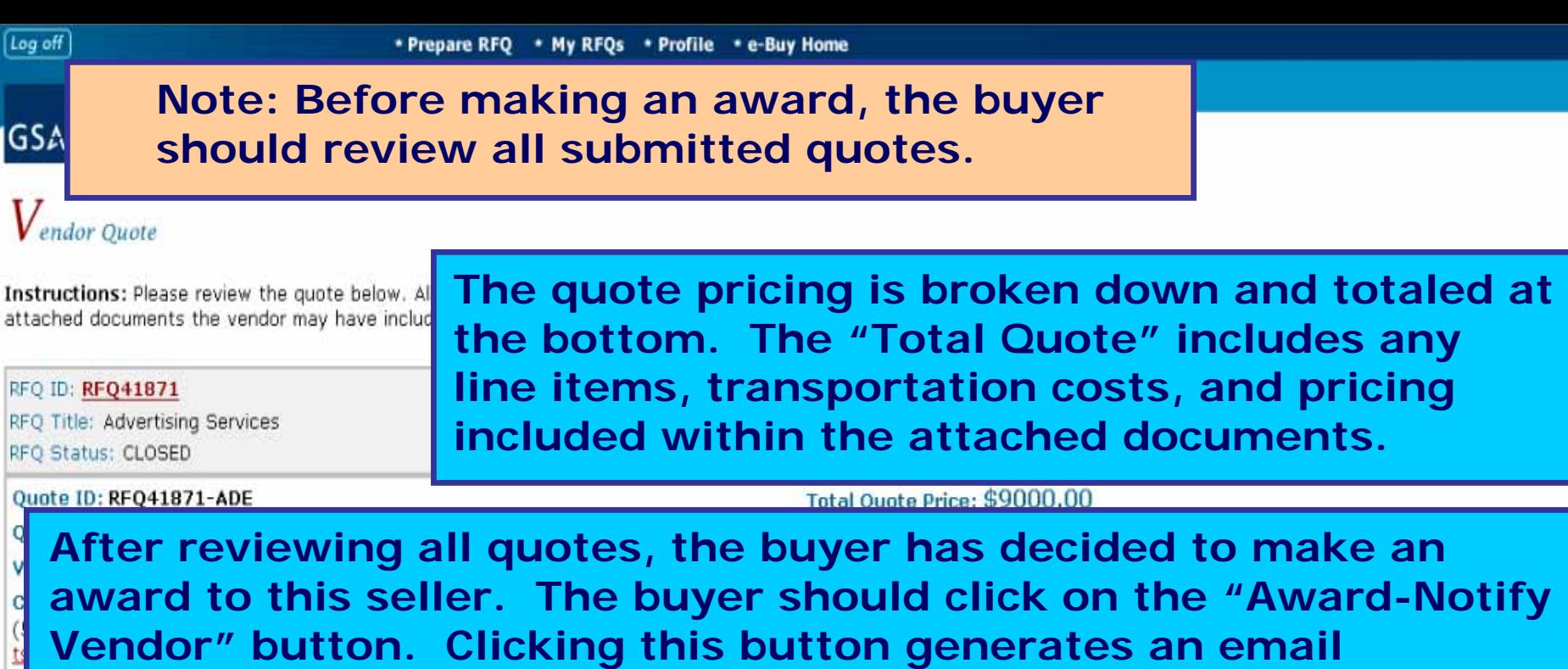

DО **generate a purchase order online using e-Buy or go offline and use their own order and payment system. Vendor Attached Documents** marketing guote.doc Total Dollar Amount in Attached Documents: \$9000.00 \$0.00 FOB Transportation Cost: **Total Quote:** \$9000.00 Award - Notify Vendor Do Not Award - Notify Vendor What happens when I click "Award"? What happens when I click "No Award"? Clicking "Award - Notify Vendor" generates an email to the vendor notifying them of the award, it does By dicking on "Do Not Award - Notify Vendor" an email message will be sent to the vendor alerting them not obligate funds. Once avarded, you may generate a purchase order using the e-Buy system or via of your "No Avard" decision. your own ordering system. If using e-Buy, you will see a new link "Create PO" next to the vendor's quote (at the My RFQs screen). Clicking on this link will start the PO generation process. Currently, payment is by credit card only.

**message t o the seller, alerting them of the award decision.** 

RF RF

**Selecting this button does not obligate funds. The buyer may** 

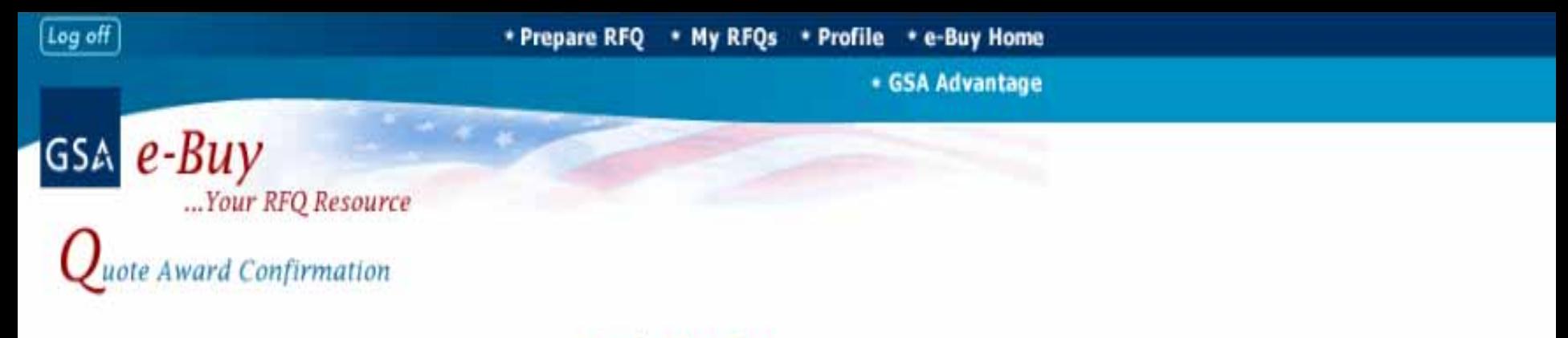

You have chosen to send an award notification to Marketing Inc. Once confirmed, e-Buy will send the award notice via e-mail.

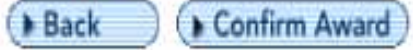

Note: You may generate a purchase order using e-Buy or create a purchase order separate from e-Buy using your own internal system.

**An award confirmation screen is displayed, allowing the buyer to confirm the award decision.**

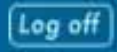

**\* GSA Advantage** 

## dditional Notifications

GSA e-Buy

A "No Award" e-mail notice can also be sent to some or all remaining vendors listed below. Please make your selection and click Submit.

Send "No Award" notices to ALL vendors below Do not send any "No Award" notices

...Your RFQ Resource

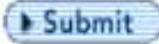

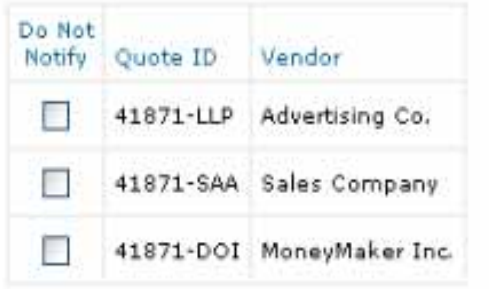

After making an award, the buyer can request e-Buy to send "No Award" email notices to the remaining sellers who did not receive an award. The buyer must check the "Send No Award" notices box to initiate the emails.

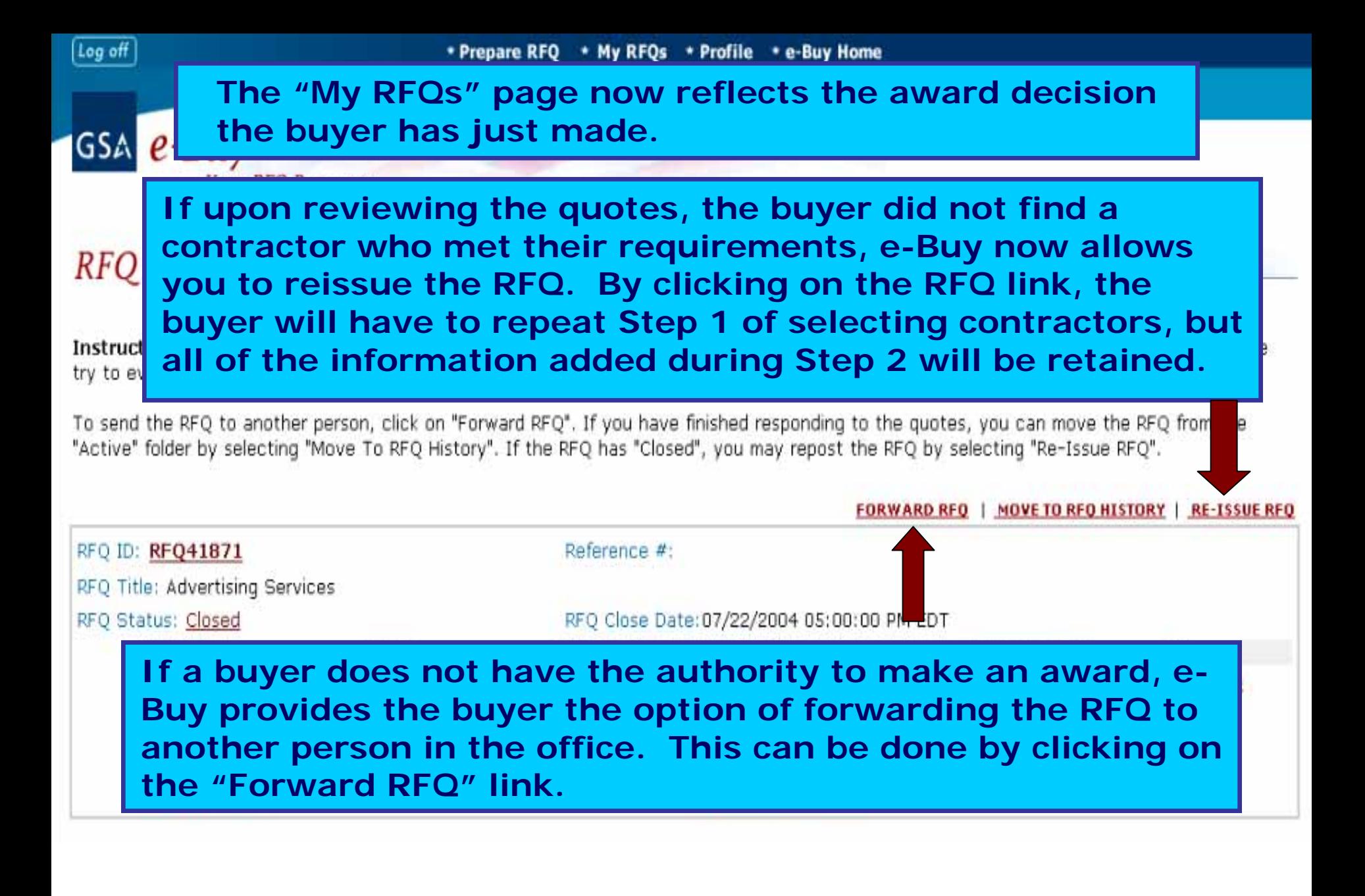

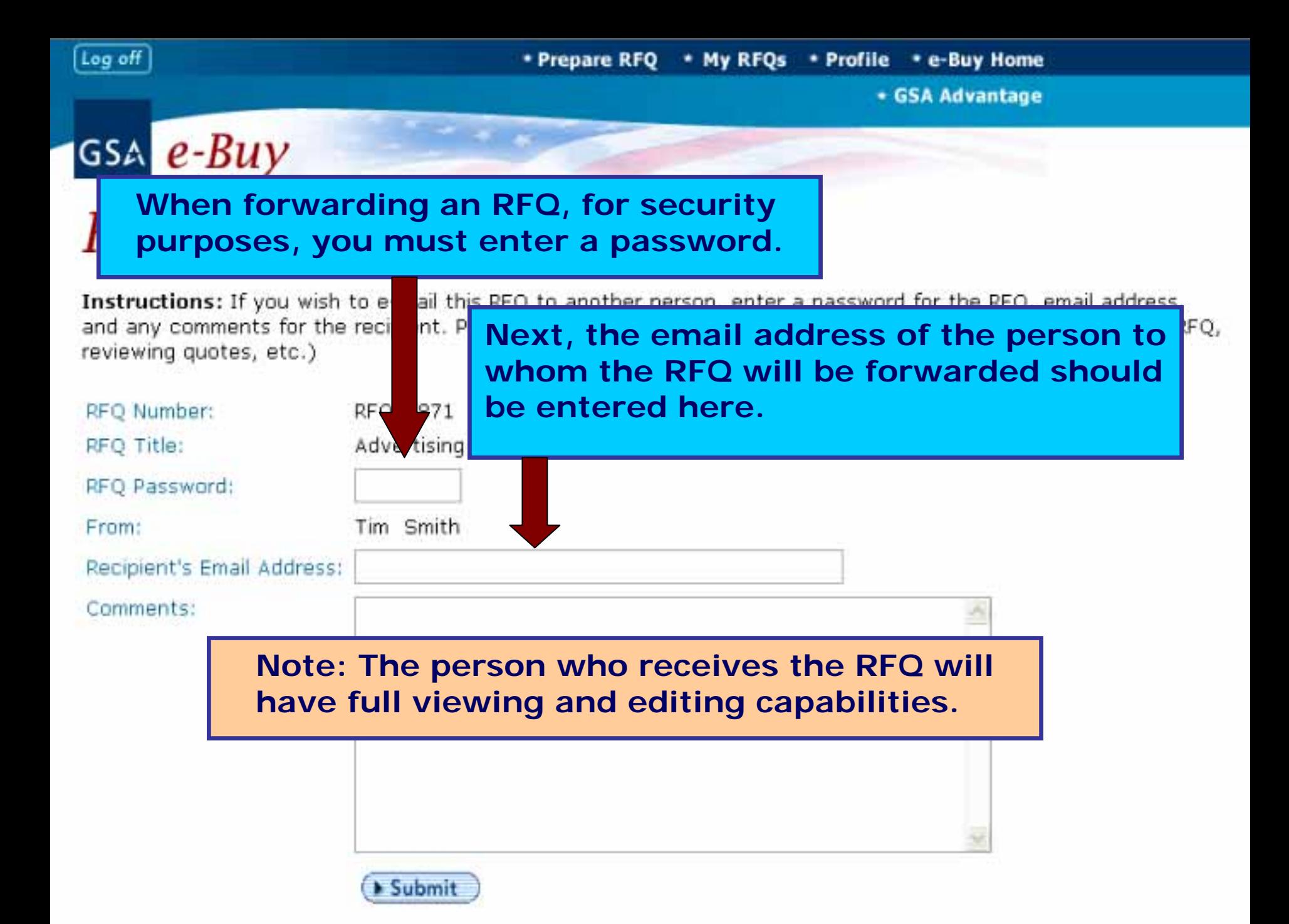

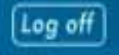

### \* Prepare RFQ

### To access your RFQ History, Click the "My RFQ History" button.

# $M_{y}$  Active RFQs

GSA e-Buy

...Your RFQ Resource

My RFQ History

Instructions: Listed below are your active RFQs. To review specific RFQ activity, click on the "RFQ ID".

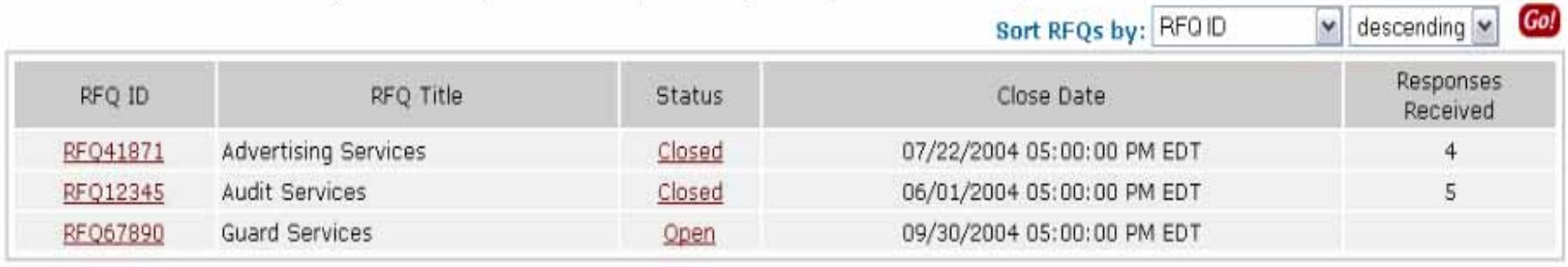

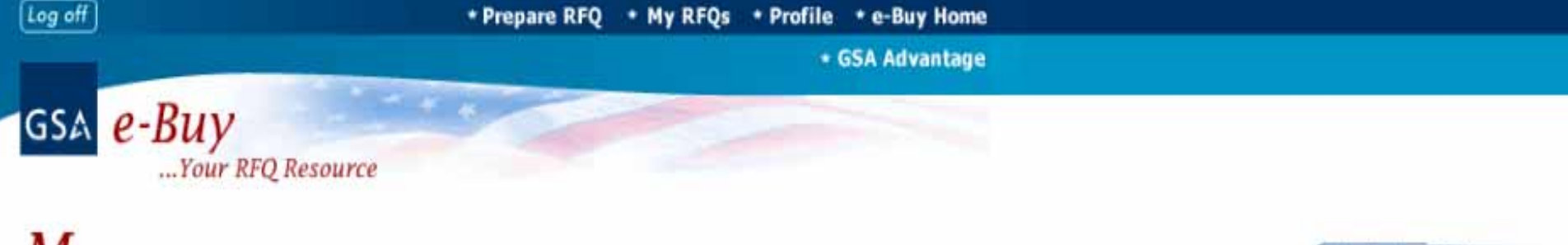

## $\textit{M}_{\scriptscriptstyle{Y}$  RFQ History

**My Active RFQs** 

Instructions: Listed below are RFOs in your "History" folder. The RFOs will permanently remain here unless you move them to the "Active" folder or manually delete them.

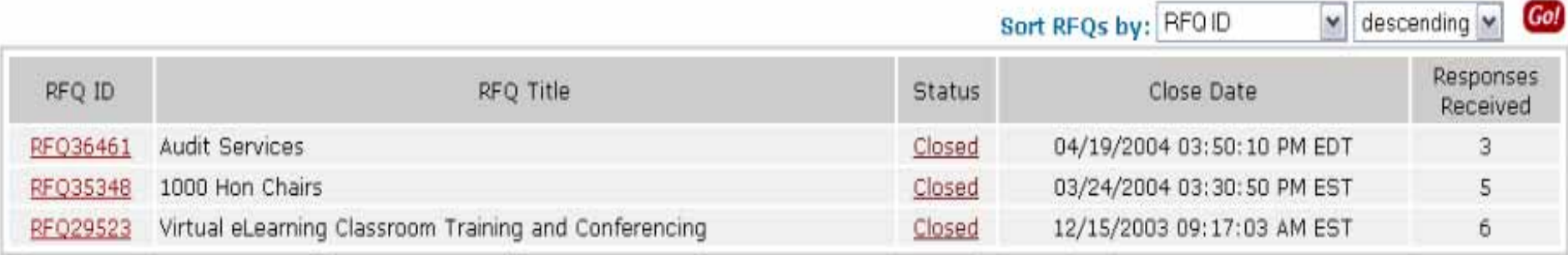

**e-Buy has incorporated a "My RFQ History" section. This area will electronically store all information about each of the buyer's RFQs. The information will be stored for seven (7) years.**

### **Thanks for using e-Buy!!!**